## Payments > Third Party Journal

Last Modified on 09/14/2023 8:33 am EDT

## Allocating a Third Party Payment

Once a third party payment has been made in the [Payments](http://cirrusgroupllc.knowledgeowl.com/help/third-party-payments) > Deposit screen, the payment must be allocated to a student. Follow the steps below to allocate the payment to a student:

1. From the Payments menu, select Third Party Journal

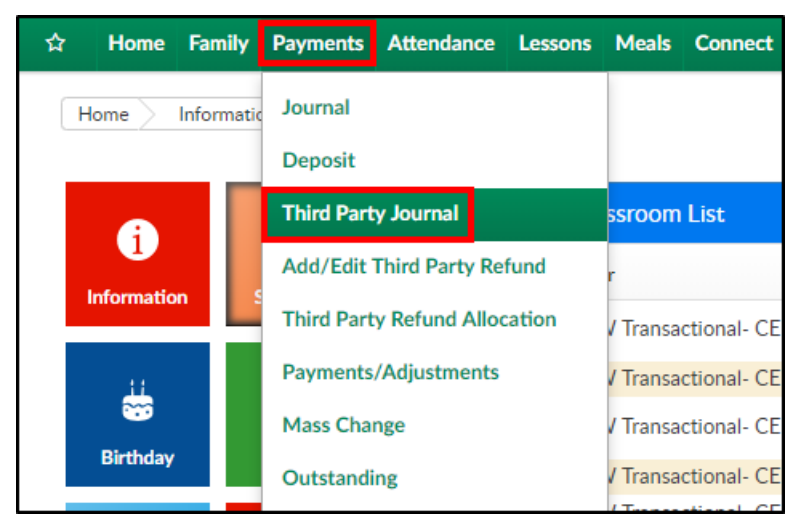

2. Select the Agency that made the payment from the drop-down menu

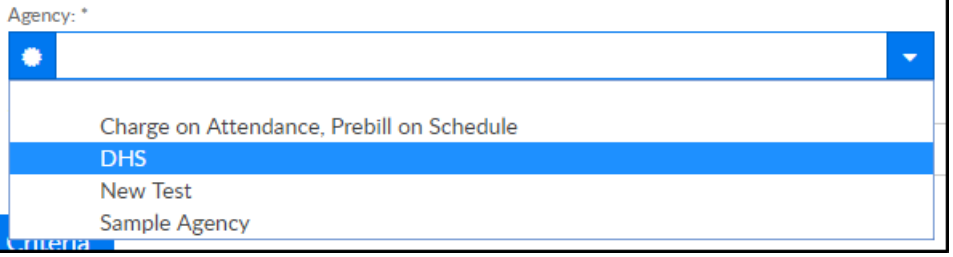

3. Select the unallocated payment from the Select Deposit drop-down

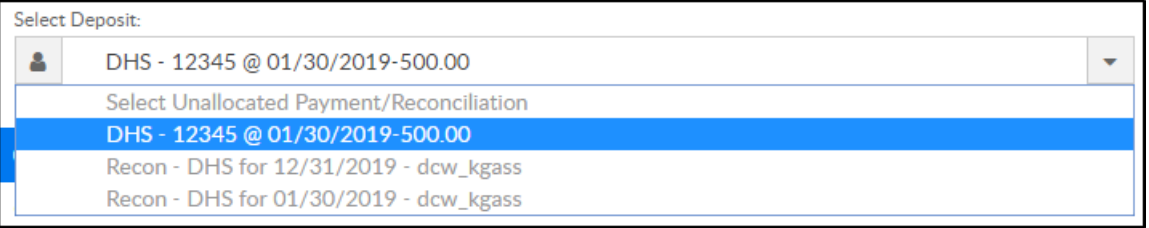

4. In the Criteria section, some of the information will fill in based on the deposit information.

Complete any other necessary fields to search

Center - select the center from the drop-down

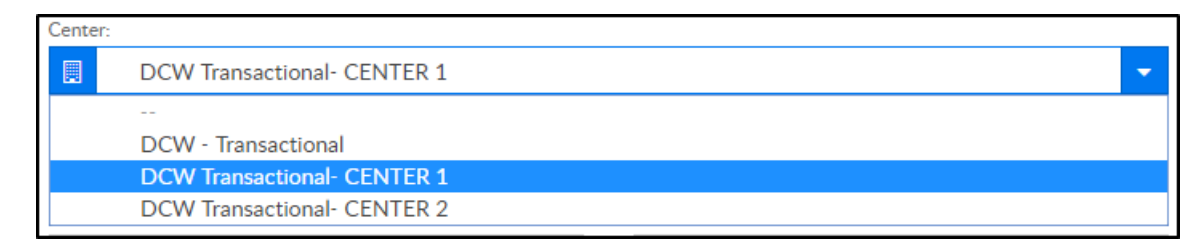

- o Invoice Period select the invoice period from the drop-down, if applicable
- Post From Date this information will fill in based on the deposit
- Post To Date enter the end date to post
- First Name/Last Name enter the first and/or last name of a student to search
- Outstanding Balance Greater Than/Less Than to search for students with an outstanding balance within a certain amount, enter the amounts here

## 5. Click Search

6. Scroll down to view the search results

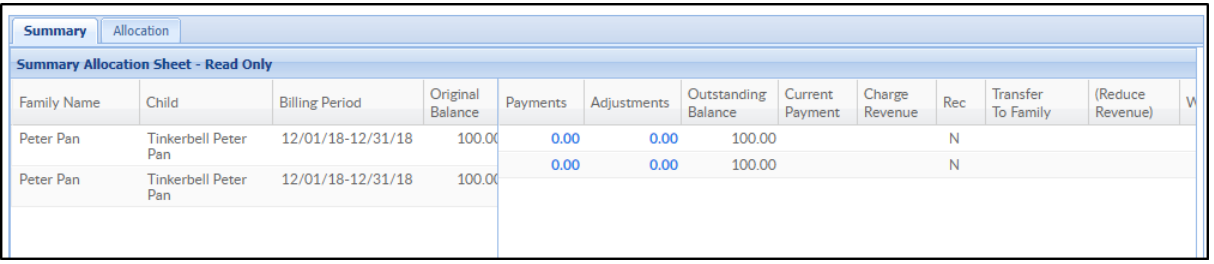

- The Summary tab displays the outstanding balances that met the search criteria
- The Allocation tab is used to apply the payment to a specific student
- 7. Select the Allocation tab

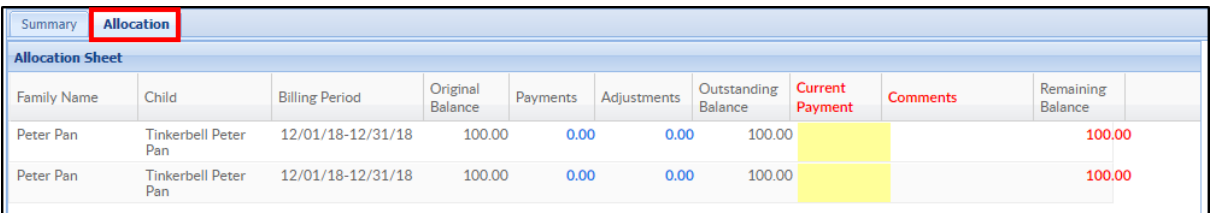

8. Double-click the Current Payment field for the correct student

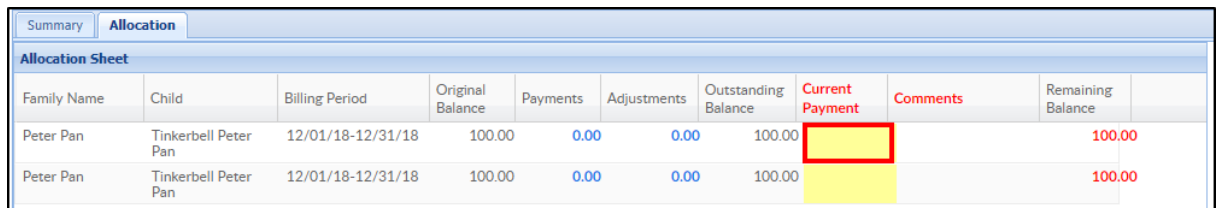

9. Enter the payment amount and comments, if applicable

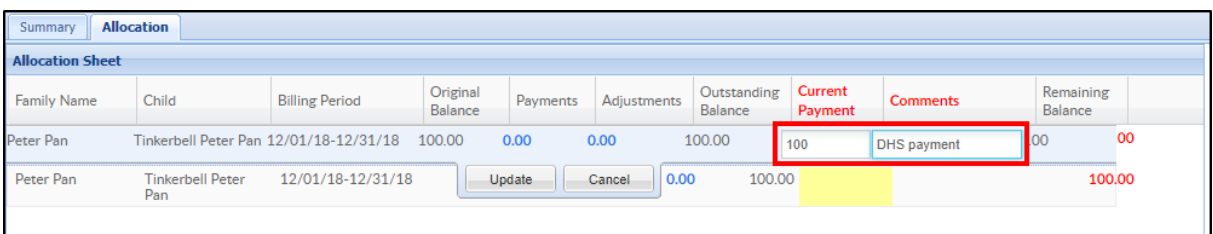

10. Click Update

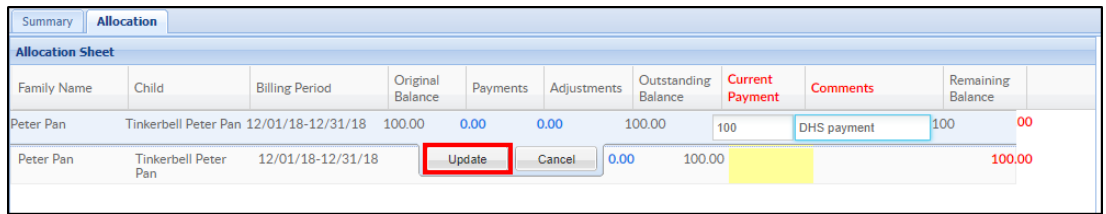

11. The Remaining Balance will update after payment is allocated

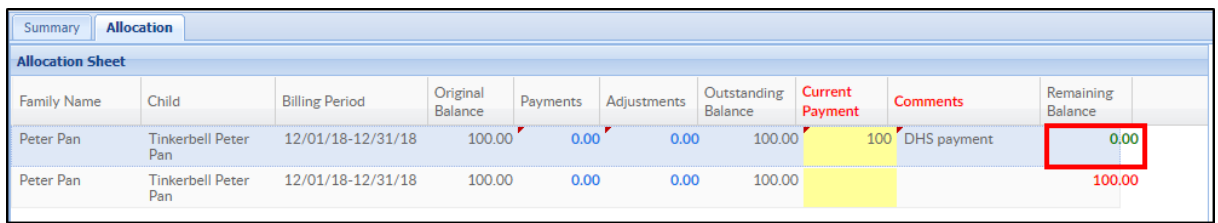

- 12. Click Post at the bottom of the screen
- 13. Click OK on the confirmation popup
- 14. A SUCCESS message will appear at the top of the screen if the allocation was successful

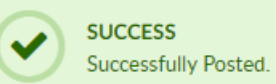